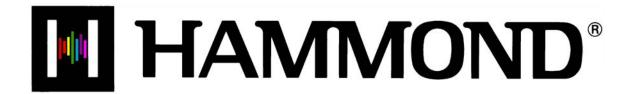

Sh 1 Sh 2 Sh 1-73 Sh 1-88

**Using the USB Port** 

#### USING THE USB PORT

Your Hammond SK-series instrument is equipped with a USB Port.

"USB" is an acronym for  $\underline{\mathbf{U}}$ niversal  $\underline{\mathbf{S}}$ erial  $\underline{\mathbf{B}}$ us), which is a method developed in the mid-1990s for allowing connection, communication and power supply between computers and electronic devices. There have been several revisions to the USB protocol since it was first introduced which are distinguished from one another by version numbers. As with software version numbers, the higher the number the more recent the revision. The most common is USB 2.0, which is the version supported by the SK-series instruments.

Many different USB-compatible electronic devices - digital cameras, GPS navigation systems, etc. - are now available; however, the USB Port on the SK-series is designed for use with a USB Flash Drive (example pictured below actual size):

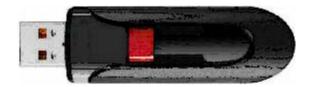

A USB Flash Drive is so-called because it includes what is called <u>flash memory</u> with an integrated Universal Serial Bus (USB) interface. USB Flash Drives are available in many different memory capacities; however, 1 or 2 Gigabytes (Gb) will be enough for the applications unique to the SK-series instruments.

The term, "drive" is not technically accurate since no moving parts are involved; however, since the same types of operations are used with a USB Flash Drive as for an old-style floppy disk drive, the "drive" terminology is still used much in the same manner as the term "Patch" is used even though modern-day synthesizer- type instruments do not utilize patch cords.

On the SK-series instruments, a USB Flash Drive allows you to:

- 1. Play MP3-format files,
- 2. Play .WAV-format files,
- 3. Save Setups,
- 4. Load previously stored Setups from a USB Flash Drive into the SK-series keyboard,
- 5. Install software upgrades into the SK's operating system,
- 6. Load new Extra Voices into the SK-series Voice Library.

The following pages will explain how to do each operation.

IMPORTANT NOTE: Due to the great variety of USB Flash Drives available, be sure to select one which is compatible with the SK-series instruments. The following have been tested and confirmed to be compatible:

Kingston Lexar PNY SanDisk

# Preparing a USB Flash Drive for use with the SK

In order to use a USB Flash Drive with the SK-series instrument, several special directories or Folders have to be created on the Flash Drive itself. All SK-series instruments have a facility that Formats the drive and automatically creates these directories for you. This is the recommended way to prepare a Flash Drive so that you can use t with your instrument. The following paragraphs will explain this in detail.

## Formatting a USB Flash Drive using the SK USB Port

To format a USB Flash Drive for the SK, do the following:

- 1. Locate a USB Flash Drive which either is empty or which does not have data you want to save. The Formatting procedure will **erase** any data which may already be on the drive.
- 2. When you have located a suitable Flash Drive, insert it into the USB port. The bottom line of the Information Center Display will scroll the following:

Confirming USB. Please wait...

3. After the above message stops scrolling, the Information Center Display should now look like this:

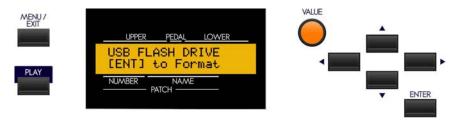

4. Now touch the ENTER Touch Button once. The Information Center Display should now look like this:

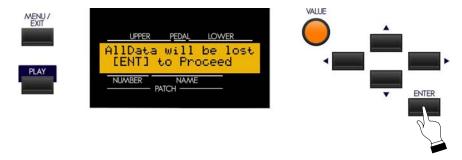

If there is any data on the USB Flash Drive, formatting the drive will erase it. Therefore if you DO NOT wish to format the USB Flash Drive, simply touch either the MENU/EXIT or PLAY Touch Buttons.

If you wish to proceed with the formatting operation, from the above screen touch the ENTER Touch Button **once**. The Information Center Display should now look like this:

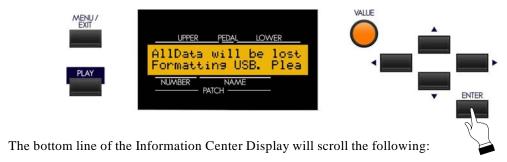

Formatting USB. Please wait...

After approximately 3 seconds, the USB Flash Drive will be formatted and ready for use.

### • Upgrading the SK-series software using a USB Flash Drive

The different components of the software of your SK-series instrument can be upgraded to new versions. To do this, you must first download the software update from the Hammond website and install it to your USB Flash Drive.

# Installing a software upgrade to a USB Flash Drive

- 1. Go to the Hammond website (http://hammondorganco.com) and left-click on Support
- 2. When the **Support** page finishes loading, left-click on **Downloads** from either of the two links on the page.
- 3. When the **<u>Downloads</u>** page finishes loading, left-click on **<u>System</u> <u>Downloads</u>** from either of the two links on the page.
- 4. On the left side of the **System Downloads** page you will see information about the latest system software upgrade and a link to a file named "Sk12Release?.zip." The number of the release will be the latest software available.
- 5. Right-click on the link and select "Save Link As..." A dialog box will appear asking to what location you want to save the .ZIP file. It is recommended that you save the .ZIP file to your hard drive.

### What Is A "ZIP" File?

When working with computer operations which involve several files, such as software installations or upgrades, it is frequently necessary to combine the individual files into one file, called an **archive**, and to compress the files so that the resulting archive file is smaller in size. Originally this was done so that all the necessary data would fit onto a storage medium such as a floppy disk or installation CD; in recent years it is done so that if it is necessary to download data from the Internet, the download will take a shorter amount of time.

There are several methods of compressing files; however, the most common is the .ZIP format, support for which is built into both PC and Mac operating systems. On a PC, the name "compressed folders" is given to .ZIP files, while Mac OS X 10.3 includes .ZIP file support under the name "Archive Utility."

- 4
  - After the .ZIP file has finished downloading, go to the directory on your hard drive which contains the .ZIP 6. file and extract the contents of the file. It is recommended that you allow the extraction utility to determine the folder which will contain the extracted files.
  - 7. After the .ZIP file is finished extracting, open the folder which contains the extracted files. You should see a number of files with the extension, ".SYS."
  - 8. Insert a USB Flash Drive that has been formatted for use with the SK instrument into an open USB port on your computer.
  - 9. Open the "hammond" directory on the USB Drive, then the "sk" sub-directory. You will see five (5) folders - "audio" "lib," "patch," "setup" and "system." The "system" folder is the one to which you will copy the system software files.
  - 10. From the folder on your hard drive containing the extracted files select the files with a .SYS extension and copy them to the "system" folder on your USB Drive.

You have now prepared the USB Flash Drive with all the necessary information for upgrading your SK-series instrument with the latest system software. The following pages will explain in detail how to upgrade the SK with the new software.

# **Installing a software upgrade to the SK:**

- 1. Make sure the power to the SK instrument is "OFF."
- 2. Turn the instrument "ON" while pressing and holding the three Touch Buttons shown:

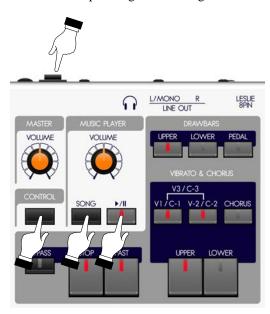

The Information Center Display will show the following:

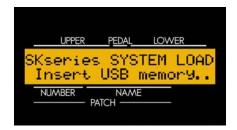

3. Insert the USB Flash Drive containing the system upgrade software into the USB Port of the SK instrument. The bottom line of the Information Center Display will scroll the following:

Confirming USB. Please wait...

After approximately 3 seconds, the Information Center Display will show the following:

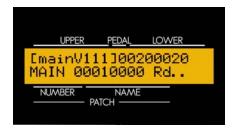

The amount of time necessary to upgrade the system software will depend upon the software modules to be updated. The range is from 15 to as much as 45 minutes.

When the system software has finished upgrading, the Information Center Display will show the following:

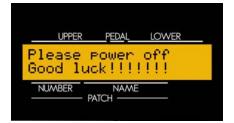

4. Turn the power to the SK "OFF," but DO NOT remove the USB Flash Drive from the USB Port yet.

### Installing the "sload" Boot Program to the SK (if needed):

After the system software is updated, there may be an additional "boot" program called "sload" that must be loaded and installed. To find out if this is the case:

- 1. Make sure the USB Flash Drive is still in the USB Port.
- 2. After you have performed the previous procedure to update the system software, turn the power to the SK instrument "ON." The bottom line of the Information Center Display will scroll the following:

Confirming USB. Please wait...

Wait approximately 3 seconds. If an additional boot program needs to be loaded, the Information Center Display will show the following:

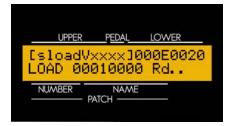

If you see this screen, the "sload" boot program is being installed. It will take about  $1 \sim 2$  minutes for this procedure to complete.

6

3. When this procedure is completed, the Information Center Display will show the following:

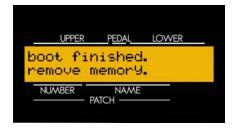

- 4. Now remove the USB Flash Drive from the USB Port.
- 5. Turn the power to the SK "OFF," then "ON." Your SK instrument is now updated and ready to play.

IMPORTANT NOTE: If there is no additional "boot" program, the Information Center Display will show a normal PLAY screen after performing steps 1 and 2 on the preceding page. In this case, the software update is completed and the USB Flash Drive may safely be removed from the USB Port.

#### Voice Libraries

The EXTRA VOICE Section has six (6) categories of voices, one of which is called **Library**.

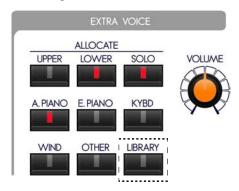

This category has several pre-loaded sounds; however you can add more voices using the USB Flash Drive. The following pages will explain this in detail.

# What Is A "Voice Library?"

A <u>Voice Library</u> is a collection of sounds grouped together by type (Strings, Vocal, Jazz Guitar, etc). The number of voices in each group will vary - some will have only three or four while others may contain many more. These Voice Libraries, can be downloaded from the Hammond website and made a part of your SK's Extra Voice complement.

# Loading a Voice Library to the SK-series instrument

The Hammond SK series instruments can be enhanced with additional sounds and voices. To do this, you must first download the Voice Libraries from the Hammond website and install them to your USB Flash Drive. This is described starting on the next page.

# **Downloading and Extracting Voice Libraries**

If you want to add additional sounds to your SK instrument, the first step will be to select the Voice Libraries you want from the Hammond website.

#### TRY THIS:

1. Go to the page on the Hammond website which contains the Voice Library downloads:

http://hammondorganco.com/support/downloads/voice-libraries/

The page will look similar to this:

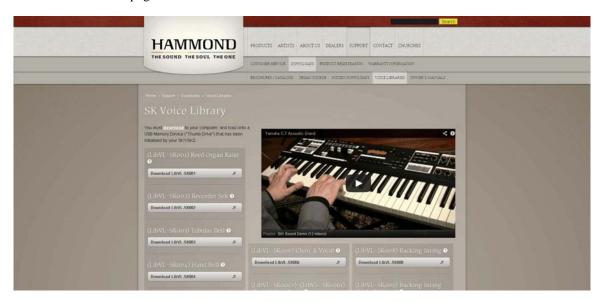

On this page you will see names of different Voice Libraries. The links to each library appear as long gray boxes below the titles. If you move your screen pointer over a title, a popup box will appear describing that particular Voice Library.

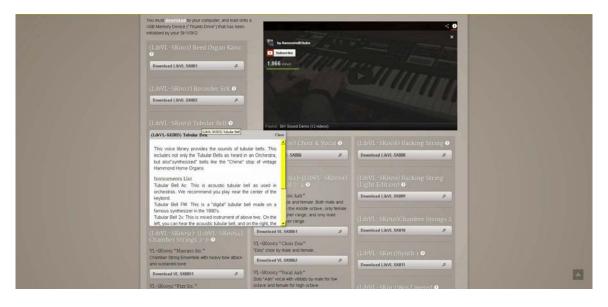

In this way you can decide which Voice Libraries you want to download.

- 2. After you have selected a Voice Library, move your screen pointer over the link to the library file and click. When a dialog box appears, select "Save File As..."
- 3. Select the location where you want to save the file and select "Save." It is recommended that you save the file to the hard drive on your computer.
- 4. Because the saved file is in .ZIP format, you will need to extract its contents before the file is usable. Therefore, after the file is saved, open the folder contained the downloaded file, and right-click. When a dialog box appears, select "Extract."
- 5. After the .ZIP file has finished downloading, go to the directory on your hard drive which contains the .ZIP file and extract the contents of the file. It is recommended that you allow the extraction utility to determine the folder which will contain the extracted files. Do this same procedure for each Voice Library file you want to extract.
- 6. After you are finished extracting .ZIP files, open the folder which contains the extracted file. The file name(s) will be similar to this:

#### LibVLxxx.sys.

The numbers in the file name will be the same for the extracted .SYS file as for the host .ZIP file.

NOTE: The "x's" indicate numbers. These will vary with each file name ("LibVL-SK001," LibVL-SK0051," etc.).

- 6. Insert a USB Flash Drive that has been formatted for use with the SK instrument into an open USB port on your computer.
  - NOTE: If the USB Drive is not yet formatted for use with the SK, follow the instructions starting on page 162 for preparing the USB Drive for use with your instrument.
- 7. Open the "hammond" directory on the USB Drive, then the "sk" sub-directory. You will see a number of folders, one of will be "lib." This folder is the one which will contain extracted Voice Library files.
- 8. From the folder on your hard drive containing the extracted Voice Library file(s), files select the file or files you want to copy, then copy them to the "lib" folder on your USB Drive.

You have now prepared the USB Flash Drive with all the necessary information for upgrading your SK-series instrument with new voices. The following pages will explain in detail how to add these voices to your SK instrument.

### LIBRARY Edit Menu

To use the LIBRARY Edit Menu, do the following:

- 1. Turn the power to the SK instrument "ON."
- 2. Insert a USB Flash Drive that has been formatted for the SK instruments and containing Voice Libraries into the USB Port.
- 3. From any of the PLAY Mode screens, touch the MENU/EXIT Touch Button <u>once</u>. The Information Center Display should now look like this:

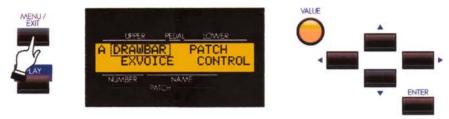

The word "DRAWBAR" should now be blinking.

 Touch the PAGE UP Touch Button <u>four</u> times. The Information Center Display should now look like this:

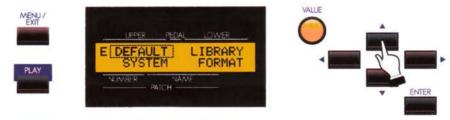

The word "DEFAULT" should now be blinking.

5. Touch the PAGE RIGHT Touch Button **two** times. The Information Center Display should now look like this:

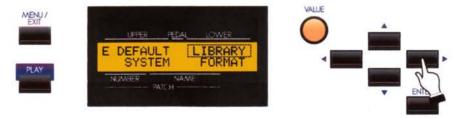

The word "LIBRARY" should now be blinking.

 Touch the ENTER Touch Button <u>once</u>. The Information Center Display should now look similar to this:

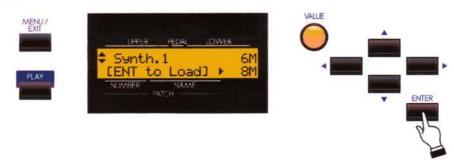

You are now in the LIBRARY Edit Menu. You may now use the PAGE NAVIGATION Touch Buttons in conjunction with the VALUE Rotary Control to Load, Save or Delete Sound Libraries. These changes are explained starting below.

NOTE: If the Flash Drive is not formatted, or if there is no Flash Drive inserted, the Information Center Display will read:

USB is not ready.

If you see this messgae, you will be prompted to touch the ENTER Touch Button to return to the previous screen.

# Installing a Voice Library from a USB Flash Drive to the SK

1. If you are not in the LIBRARY Edit Menu, follow the instructions on the previous page to display it. Otherwise, go to the next step. The Information Center Display should look similar to this:

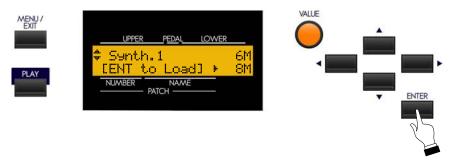

If more than one Voice Library is loaded on the USB Drive, the Information Center Display will show an arrow symbol. Use the PAGE UP and PAGE DOWN Touch Buttons to select the Voice Library you want to load.

You will also see numbers on the right side of the display followed by the letter "M." The number on the **top** line shows the amount of memory the selected Voice Library will require. The number on the **bottom** line shows the amount of available memory in the SK's hardware. In this way, you can determine whether you have enough memory to load each Library.

7. When you have selected the Voice Library you want to download, touch the ENTER Touch Button. The bottom line of the Information Center Display will scroll the following:

Loading LIBRARY. Please wait...

After the library has finished loading, the opening screen shown at the bottom of the preceding page will again display.

Notice that the number on the bottom line has now changed to reflect the amount of available memory. You can use this number to keep track of how much memory each Library uses.

### Setups

Your Hammond SK-series instrument gives you the ability to save Setups to a USB Flash Drive for later use.

# What Is A "Setup?"

As explained in previous sections of this Guide, your SK instrument can be customized in a number of different ways you can create Custom Tone Wheel settings and custom Leslie Cabinets, create your own Patches, etc. After you have made your changes, you can save your edits and custom settings as one "bundle" or <u>Setup</u>. In this way you can customize the instrument in several different ways and save each series of edits as a separate Setup. This makes it easy to configure the instrument the way you want without having to manually re-create all your custom settings each time you play.

#### What Is A "Whole?"

Normally, a <u>Setup</u> consists of Global parameter settings, Patch parameter settings, Patches, Leslie Cabinet settings, Custom Tone Wheel settings, and all other panel settings (except Expression Source setting and Device ID number). If you have downloaded and installed Voice Libraries and want to include those in your Setup, you can save them as a special kind of Setup called a <u>Whole</u>. Since a Whole contains much more data to be saved than a Setup, the time required to save a Whole is much greater than that required to save a Setup - it may take several hours depending on the amount of data.

#### **SETUP Edit Menu**

This Advanced Feature Menu allows you to Load, Save, Name or Delete Setups.

To see the SETUP Edit Menu, do the following:

 Insert a USB Flash Drive into the USB Port of the SK instrument. The bottom line of the Information Center Display will scroll the following:

Confirming USB. Please wait...

After approximately 3 seconds, the Information Center Display will show the normal PLAY screen.

 From either of the PLAY Screens, touch the MENU/EXIT Touch Button to see the first screen of the MENU Mode. You will see "A" displayed in the extreme upper left corner of the Information Center Display.

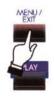

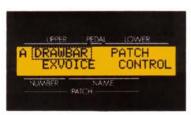

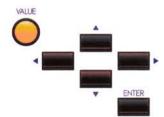

 Touch the PAGE UP Touch Button <u>three</u> times. You will see "D" displayed in the extreme upper left corner of the Information Center Display. The word "ZONES" will be blinking.

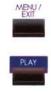

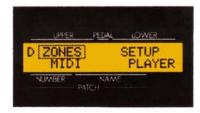

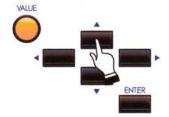

4. Touch the PAGE RIGHT Touch Button <u>two</u> times. The word, "SETUP" in the upper right corner of the display will now blink.

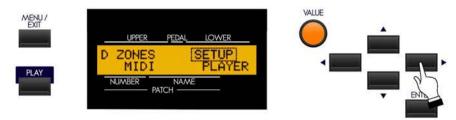

5. Touch the ENTER Touch Button.

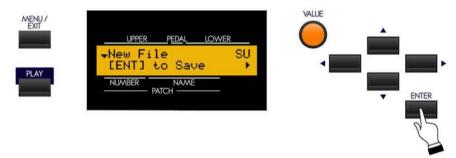

You are now in the SETUP Edit Menu. You may now use the PAGE NAVIGATION Touch Buttons in conjunction with the VALUE Rotary Control to change the MIDI performance of your SK-series instrument. This is explained starting below.

## Saving a Setup

After you have customized your SK instrument, you can save your settings as a Setup. To do this:

If you are not in the SETUP Edit Menu, follow the instructions starting on the previous page to display it.
Otherwise go to the next step.

**NOTE:** If you enter the SETUP Edit Menu with no USB Flash Drive inserted, the Information Center Display will show:

USB is not ready.

If you see this messgae, you will be prompted to touch the ENTER Touch Button to return to the previous screen.

3. At this point it is assumed that the USB Flash Drive contains no previous Setup information. If this is the case, the Information Center Display will look like this:

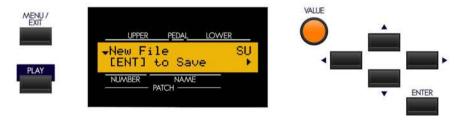

If there are Setups already stored on the USB Flash Drive, the Information Center Display will look similar to this:

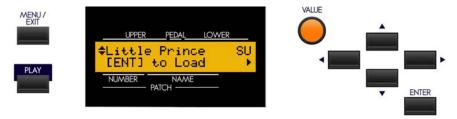

If more than one Setup is loaded on the USB Drive, the Information Center Display will show an arrow symbol. Turn the VALUE Rotary Control to the right until the Information Center Display looks like this:

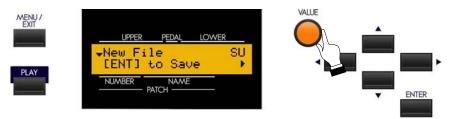

When you see "New File," you can now save a new Setup to the USB Flash Drive. You will also see a "down" arrow on the left side of the display which also indicates you have reached the end of previously stored Setups.

4. At this point you should decide whether you want to save your settings as a **Setup** or as a **Whole**. If any of your Patches are using Voice Libraries you have installed, you will need to save your settings as a Whole otherwise some of your Patches will not have the correct sound.

To select either Setup or Whole, touch the PAGE RIGHT Touch Button <u>once</u>. The Information Center Display should now look like this:

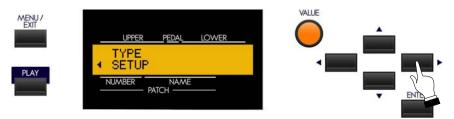

Turn the VALUE Rotary Control to make your selection.

5. After you have made your selection, touch the PAGE LEFT Touch Button <u>once</u>. The Information Center Display should now look similar to this:

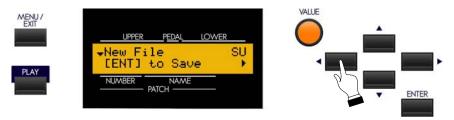

NOTE: If you have selected "WHOLE," the two letters on the extreme right of the upper line of the display will show "WH."

SPECIAL NOTE: If you are merely updating Setup registrations or if all your Setups contain the same Voice Library data, you DO NOT need to save each Setup as a WHOLE. In this case saving one Whole will be sufficient.

6. Touch the ENTER Touch Button <u>once</u>. The bottom line of the Information Center Display will scroll the following:

Saving SETUP. Please wait...

When the above message stops scrolling, your Setup has been saved.

### Naming a Setup

Each time you save a new Setup or Whole, it will automatically be assigned a name (SETUP01, WHOLE01), etc) However, it is recommended that you give each of your Setups a name which helps you to remember what each Setup consists of. This is particularly important if you have a number of different Setups with different settings.

You can name your Setup at any time after you have saved it, but it is strongly recommended that you name it immediately after the Save procedure is complete. To do this:

1. Wait until the Setup has finished saving to the USB Flash Drive. The Information Center Display should show a screen similar to this:

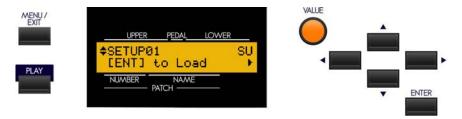

NOTE: The last two digits will vary with each file name ("SETUP02," "SETUP03," etc., through to "SETUP99," which is the upper limit).

If you have saved a WHOLE, the screen will show "WHOLExx" and "WH" will display in the upper right corner of the screen.

2. Touch the PAGE RIGHT Touch Button <u>once</u>. The Information Center Display should now look similar to this:

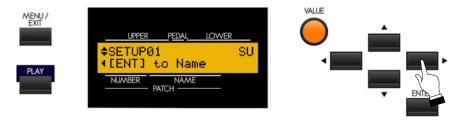

3. Touch the ENTER Touch Button. The Information Center Display should now look similar to this:

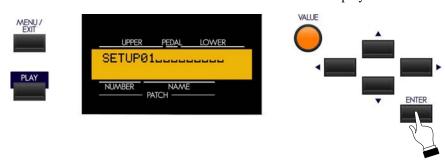

4. Now name your Setup or Whole by doing the following:

Use the PAGE LEFT and PAGE RIGHT Select Touch Buttons to select the character to be edited.

Turn the VALUE Rotary Control to the <u>right</u> to scroll <u>forward</u> through the characters.

Turn the VALUE Rotary Control to the <u>left</u> to scroll <u>backward</u> through the characters.

The available characters include: Punctuation Marks (space - . `&), Numeric Characters (0 ~ 9), Uppercase Letters ("A ~ Z"), and Lower-case Letters ("a ~ z").

5. After you have finished editing, Touch and Release the ENTER Touch Button.

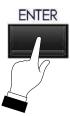

The bottom line of the Information Center Display will show the following:

Saving Name. Please wait...

When the above message stops displaying, your Setup has been has been renamed and your new name will appear on the top line of the display.

# Loading a Setup

1. Insert a USB Flash Drive containing Setups into the USB Port of the SK instrument. The bottom line of the Information Center Display will scroll the following:

Confirming USB. Please wait...

After approximately 3 seconds, the Information Center Display will show the normal PLAY screen.

2. Follow the instructions starting on page 12 to enter the SETUP Edit Menu until the Information Center Display shows a screen similar to this:

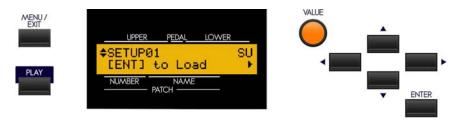

If more than one Setup is loaded on the USB Drive, the Information Center Display will show an arrow symbol. Use the PAGE UP and PAGE DOWN Touch Buttons to select the Setup you want to load.

NOTE: The two letters on the extreme right of the upper line of the display will show "SU" or "WH" depending on whether you select a SETUP or a WHOLE

3. When you have selected the Setup or Whole you want to Load, touch the ENTER Touch Button. The bottom line of the Information Center Display will scroll the following:

Loading SETUP. Please wait...

After the Setup has finished loading, the opening screen shown above will again display.

NOTE: The Information Center Display will show, "Loading Setup" for either a Setup or a Whole.

## **Deleting a Setup**

1. With the USB Flash Drive inserted into the USB Port of the SK, follow the instructions starting on page 245 to enter the SETUP Edit Menu until the Information Center Display shows a screen similar to this:

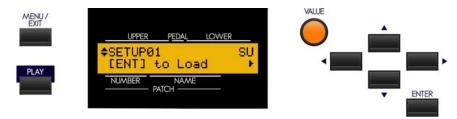

2. If more than one Setup is loaded on the USB Drive, the Information Center Display will show an arrow symbol. Use the VALUE Rotary Control or the PAGE UP and PAGE DOWN Touch Buttons to scroll through the Setups contained on the USB Flash Drive until you find the one you want to delete.

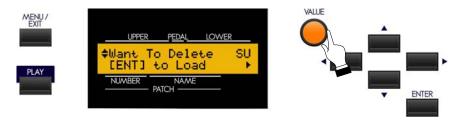

3. Now touch the Touch the PAGE RIGHT Touch Button <u>two</u> times. The Information Center Display should now look similar to this:

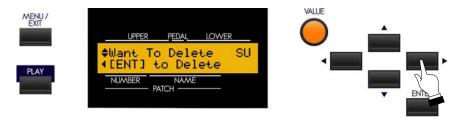

4. Touch the ENTER Touch Button. The Information Center Display should now look similar to this:

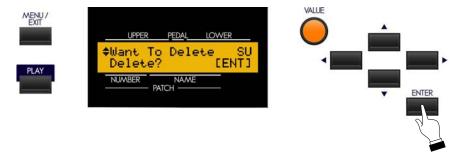

5. If you DO NOT wish to Delete the selected Setup, touch either the MENU/EXIT or PLAY Touch Button to exit the SETUP Edit Menu. If you want to Delete the Setup, touch the ENTER Touch Button. The bottom line of the Information Center Display will scroll the following:

Deleting SETUP. Please wait...

After the Setup has been deleted, the opening screen of the Setup menu will again display:

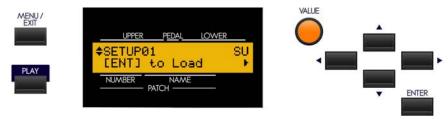

#### MUSIC PLAYER

Your Hammond SK-series instrument has the ability to play Music Files in one of two formats:

- 1. .WAV 44.1kHz 16-bit
- 2. .MP3 44.1kHz 64 ~ 192kbps

You can listen to the Music Files (or "Songs") as they play, add vocals or other instruments to them live ("karaoke"), or play the SK along with them.

NOTE: If you wish simply to play a Song, the .MP3 format will be adequate; however, if you wish to play along on the SK with the Song, the .WAV format is recommended, as .MP3 files may "stutter" or play intermittently if keys or Touch Tabs are pressed during playback.

#### MUSIC PLAYER Controls

The controls for the Music Player are located on the left side of the Control Panel next to the MASTER VOLUME Rotary Control.

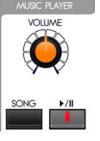

# **VOLUME Rotary Control**

This Rotary Control allows you to control the volume of the Song being played by the Music Player. Use this control in conjunction with the MASTER VOLUME Rotary Control, particularly if you wish to play the SK along with the sound file.

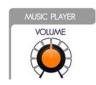

### **SONG Touch Tab**

This Touch Tab allows you to select the Song you wish to play if multiple song files are stored on your USB Flash Drive.

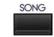

# PLAY/PAUSE Touch Tab

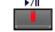

This Touch Tab allows you to start playback of a Song as well as to pause the Song in the midst of playback.

### **♦** Using the Music Player

In order to play Song files using the Music Player, a USB Flash Drive containing compatible Song data must be inserted into the USB Port on your SK-series instrument. The next few pages will explain more about this.

## Copying a Music File to a USB drive

- 1. Insert a USB Flash Drive that has been previously formatted for use with the SK-series instruments into an open USB Port on your computer.
- 2. Find any audio files with either the ".wav" or ".mp3" extension you wish to copy.
- 3. Copy the files from your source location (usually a hard drive) to the following folder on the USB Flash Drive:

\hammond\sk\audio\

NOTE: The number of files may vary according to the size of the files. Numerically, up to 99 files can be stored.

## Playing a Music File

1. Insert a USB Flash Drive to which you have copied audio files using the procedure described above into the USB Port. The bottom line of the Information Center Display will scroll the following:

Confirming USB. Please wait...

2. After the above message stops scrolling, touch the SONG Touch Button in the MUSIC PLAYER Section of the Control Panel. The Information Center Display should now look similar to this:

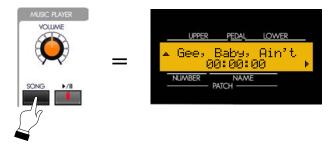

A Song Name will now display.

3. If you wish to play the Song whose name is currently displaying, touch the PLAY Touch Button.

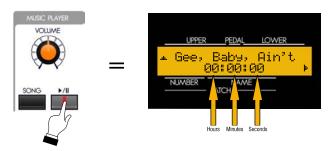

The currently selected Song will start playing. As the song plays, the bottom line OF THE DISPLAY WILL FUNCTION AS A Time Counter displaying hours, minutes ands seconds.

4. To pause the Song during playback, touch the PLAY Touch Button while the Song is playing.

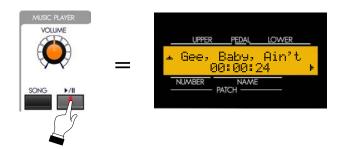

The Time Counter on the bottom line of the display will stop its count and the Song will be paused.

5. To start the song playing from the currently selected time, touch the PLAY Touch button again.

To start the Song playing from the beginning, touch the SONG Touch Button, then touch the PLAY Touch Button. The Song will start playing again from the beginning.

# **Playing Multiple Songs**

When the Information Center Display is showing Song names, you may see an "UP" arrow ("▲") on the extreme left of the upper line of the display. This indicates multiple songs on the USB Flash Drive (see the figure above).

NOTE: If no arrow appears, only one Song is available for playback on the MUSIC PLAYER.

To scroll up through the Song names, touch the PAGE UP Touch Button to display each Song.

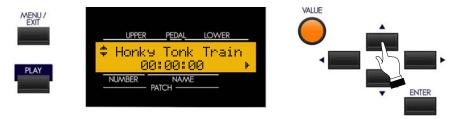

The symbol displayed in the upper left corner will depend on the number of songs available. If only two Song files are available, a DOWN arrow (" $\nabla$ ") will show. If there are three or more Songs, you will see an UP/DOWN arrow ( $\sim$ ) in the upper left corner of the display. When you have reached the end of the Song list, a DOWN arrow will display.

To scroll down through the song names, touch the PAGE DOWN Touch Button to display each Song.

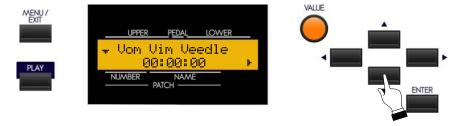

The UP arrow will show in the upper left corner when you have reached the start of the Song list.

The MUSIC PLAYER allows you to "chain" multiple Music files in several ways. The data chart below shows the options you may select.

| MUSIC PLAYER CHAIN Options |                                                                              |
|----------------------------|------------------------------------------------------------------------------|
| Description                | Function                                                                     |
| ALL                        | Plays all Songs on the USB Flash Drive in alphabetical order.                |
| ONE                        | Plays the currently selected Song, then stops.                               |
| SHUF                       | The order of the Songs is "shuffled" - the Songs are played in random order. |

To select one of the above options, do the following:

 Insert a USB Flash Drive to which you have copied audio files using the procedure described above into the USB Port. The bottom line of the Information Center Display will scroll the following:

2. After the above message stops scrolling, touch the SONG Touch Button in the MUSIC PLAYER Section of the Control Panel. The Information Center Display should now look similar to this:

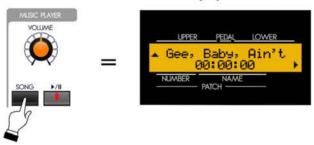

A Song Name will now display.

3. Touch the PAGE RIGHT Touch Button <u>once</u>. The Information Center Display should now look similar to this

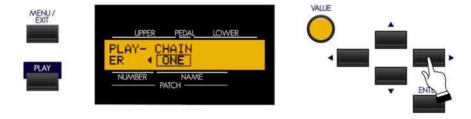

Turn the VALUE Rotary Control to make your selection.

### **Determining Song Order**

On the SK-series MUSIC PLAYER, the order in which the Songs play is determined by the first character of the File name. Numbers have priority over letters - for example, if a file is named "2002" and another file is named "A Tisket A Tasket," the file "2002" will be listed ahead of the other file and will play first if the Songs are played in order (if the CHAIN Advanced Feature is set to "ALL.")

If you have a selection of Songs that you want to play in a particular order, it is recommended that you manually rename the files using the File Rename feature of your computer. It is further recommended that you use numbers in front of the Song name so that the Songs will play in the order you want if the titles are not in alphabetical order. Here is an example:

00-Them Changes.mp3
01-Keep Rockin'.mp3
02-Bein' Green.mp3
03-In the Heat of the Night.mp3
04-Calling Me Home, Chicago.mp3
05-September Moan.mp3

In the above example, the numbers are separated from the song names by a hyphen (-); but this is not necessary - an underscore or space can also be used, or you may prefer not to separate the numbers and names at all. It is recommended, however, that you preface each number with "0" as shown above so that songs with two numbers in the file name ("12," 32," etc.) will play in the correct order.